# eSTUDNA-SOLAR - Uživatelský návod

# 1. Úvod

eSTUDNA-SOLAR je zařízení, které umožnuje dálkové monitorován výšky hladiny vody ve studni. Měření je prováděno pomocí čidla výšky hladiny v rozsahu 0-5m, které má vysokou přesnost měření. Zařízení je vybaveno baterií a solárním panelem, které slouží k napájení zařízení. Pro provoz je vyžadováno připojení k internetu, které je realizováno prostřednictvím WiFi. Zařízení se v pravidelných 10 minutových intervalech probouzí a odesílá data na internet. Konfigurace připojení k Wifi sítí se provádí přes Bluetooth pomocí aplikace pro mobilní telefony (Android/iOS).

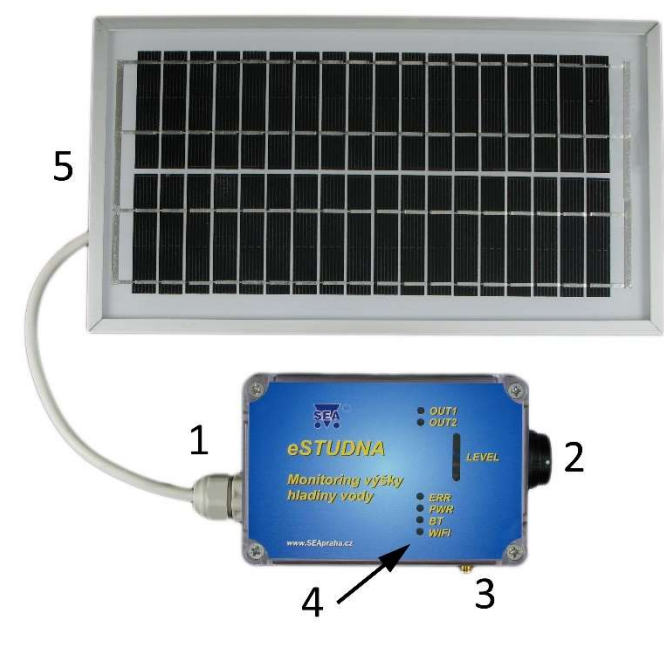

- (1) Průchodka pro kabel od solárního panelu
- (2) Konektor pro připojení čidla
- (3) Konektor pro WiFi antény
- (4) LED signalizace provozních stavů
- (5) Solární panel

## 2. Obchodní balení

- 1ks Vyhodnocovací jednotka eSTUDNA-SOLAR<br>1ks Čidlo výšky hladiny 0-5m s kabelem 6m, p
- 1ks Čídlo výšky hladiny 0-5m s kabelem 6m, průměr koncovky 29 mm<br>1ks Kloubová prutová WiFi anténa 2dB
- 1ks Kloubová prutová WiFi anténa 2dB
- 1ks Solární panel s kabelem 2 metry

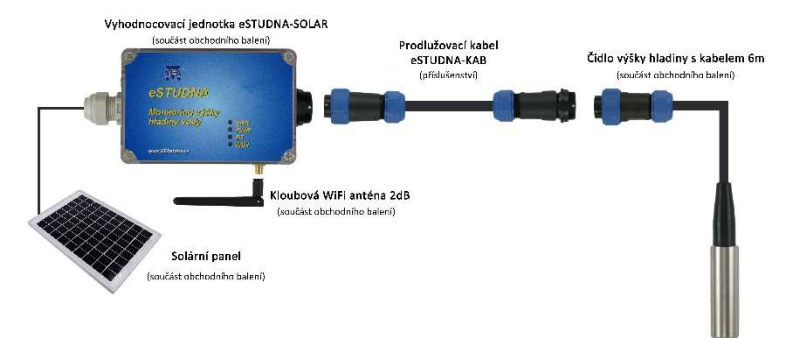

## 3. Doporučené příslušenství

W-ANTKAB Všesměrová WiFi anténa 3dB s kabelem 3m.

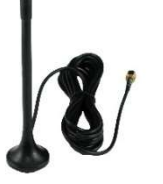

#### eSTUDNA-KAB

Prodlužovací dvoužilový pryžový kabel pro čidlo.

Nezavěšujte čidlo výšky hladiny za prodlužovací kabel.

Možné varianty: eSTUDNA-KAB5 = délka 5 m eSTUDNA-KAB10 = délka 10 m eSTUDNA-KAB20 = délka 20 m Průměr koncovek 29mm.

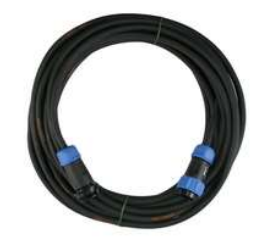

## 4. Hardware

### 4.1 Vyhodnocovací jednotka eSTUDNA-SOLAR

Vyhodnocovací jednotka je napájena z baterie, která je dobíjena pomocí solárního panelu. Solární panel se připojuje do modrého konektoru (2). Polarita je označena pomocí symbolů + a -. Na desce je dále umístěn bílý konektor (3), který slouží pro připojení baterie.

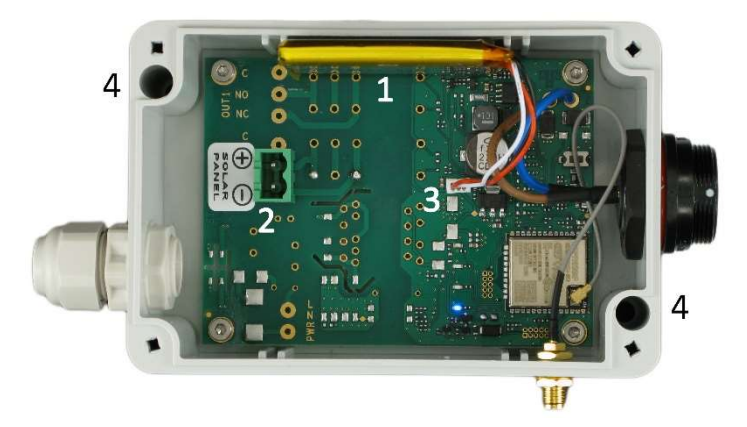

(1) Baterie

(2) Konektor pro připojení solárního panelu

(3) Konektor pro baterii

(4) Montážní otvory

### 4.2 Čidlo výšky hladiny

Čidlo je dodáváno s kabelem o délce 6 metrů, průměr koncovky 29 mm. Rozsah měření je 0 – 5 metrů s přesností měření ± 0.5%. Čidlo se pomocí konektoru připojuje k vyhodnocovací jednotce. Čidlo nikdy neumísťujte přímo ke stěně a na dno studny nebo nádrže. Vždy nechte okolo čidla prostor alespoň 10 cm. Při položení přímo na dno hrozí jeho ucpání usazeninami. Nezavěšujte čidlo za konektor.

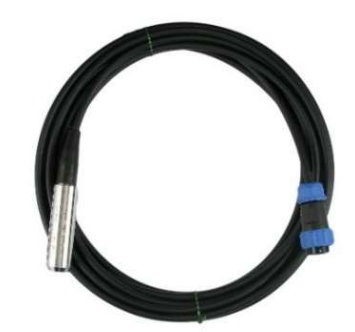

Konec kabelu s modro-černým konektorem nikdy nesmí přijít do kontaktu s vodou, jinak hrozí poškození čidla!!!

Maximální výška hladiny nad čidlem je 5 metrů, jinak dojde k poškození čidla.

Čidlo je provedeno z nerezové oceli a obsahuje membránu pro měření tlaku. Čidlo pracuje na principu diferenčního měření tlaku, a proto je osazeno kompenzační kapilárou. Kapilára je pak vedena uprostřed připojovacího kabelu společně s elektrickými vodiči. Kapilára je pak společně s vodiči vyústěna v modrém konektoru (koncovce). Je proto důležité, aby konektor byl vždy nad hladinou vody. Pokud do konektoru pronikne voda, přes kapiláru zateče do elektroniky čidla a dojde ke zničení čidla.

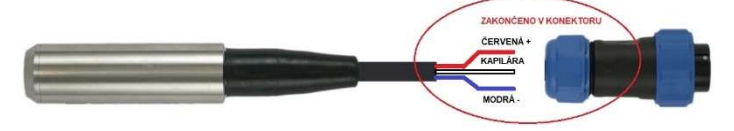

### 4.3 Připojení baterie

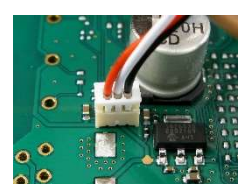

Baterie ve vyhodnocovací jednotce se připojuje do bílého konektoru umístěného na desce.

Polarita je dána tvarem konektoru (červený vodič míří ke středu desky).

Baterie musí být připojena jako první. Solární panel se připojuje až po připojení baterie.

### 4.4 Připojení solárního panelu

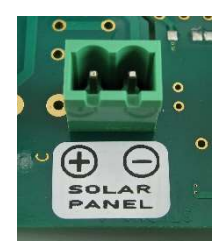

Baterie ve vyhodnocovací jednotce je dobíjena solárním panelem. Na desce vyhodnocovací jednotky je umístěn zelený konektor, který slouží pro připojení solárního panelu.

Polarita je označena pomocí symbolů + a -.

#### Hnědý vodič = + Modrý vodič  $=$  -

Protáhněte napájecí kabel průchodkou, zašroubujte do konektoru dráty od solárního panelu a dotáhněte průchodku.

### 4.5 Připojení čidla výšky hladiny

Čidlo se připojuje do černého konektoru umístěného na vyhodnocovací jednotce. Konektor jde zasunout pouze, když bíle tečky umístěné na konektorech míří proti sobě. Po zasunutí je nutné zašroubovat modrou matici a zajistit tak konektor proti vytažení.

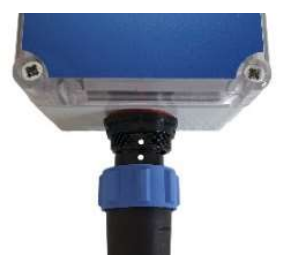

## 5. První spuštění

- 1. Spusťte čidlo výšky hladiny do studny nebo nádrže a zajistěte kabel.
- 2. Zkontrolujte, jestli je čidlo vzdáleno minimálně 10 cm od stěn a dna.
- 3. Připojte k vyhodnocovací jednotce čidlo výšky hladiny.
- 4. Připojte baterii uvnitř vyhodnocovací jednotky.
- 5. Připojte k vyhodnocovací jednotce solární panel a anténu.
- 6. Pomocí montážních otvorů přimontujte vyhodnocovací jednotku například ke zdi.
- 7. Nasaďte na vyhodnocovací jednotku víko a zašroubujte šrouby.
- 8. Připojte se mobilním telefonem ke stejné WiFi sítí, ke které budete chtít připojit eSTUDNU.
- 9. Zapněte na vašem zařízení Bluetooth.
- 10. Stáhněte si aplikaci **CML SEA** (viz kapitola 7) a spusťte ji.
- 11. Klikněte na tlačítko "REGISTRACE NOVÉHO UŽIVATELE"
- 12. Klikněte na tlačítko "VYFOŤTE QR KÓD" a namiřte telefon na výrobní štítek zařízení, kde je umístěn QR kód. Párovací kód se automaticky doplní.
- 13. Zadejte email, heslo a klikněte na tlačítko "REGISTRACE".
- 14. Po úspěšné registraci se zobrazí domovská stránka aplikace.
- 15. Aplikace bude hlásit, že zařízení eSTUDNA není nastaveno.
- 16. Klikněte na zařízení a vyberte "NASTAVIT PŘES BLUETOOTH". V průběhu nastavování je nutné být v těsné blízkosti vyhodnocovací jednotky.
- 17. Aplikace začne vyhledávat a zobrazí dostupné eSTUDNY ve Vašem okolí.
- 18. Kliknutím vyberte požadovanou eSTUDNU (v názvu je uvedeno sériové číslo vyhodnocovací jednotky).
- 19. Zařízení Vás vyzve k potvrzení párování s eSTUDNOU. Klikněte na OK.
- 20. Zobrazí se nová stránka sloužící k nastavení WiFi. Název sítě WiFi se vyplní automaticky, zadejte tedy heslo k WiFi síti a klikněte na tlačítko "PÁROVAT".
- 21. Po úspěšném připojení se zobrazí domovská stránka aplikace a začne se zobrazovat výška hladiny.

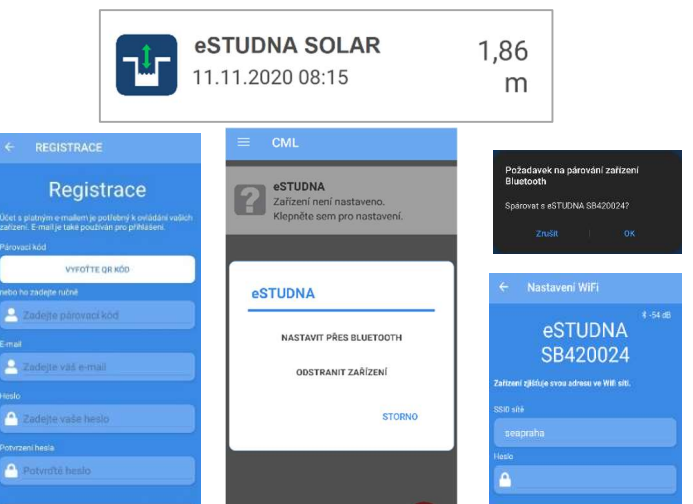

## 6. Web CML

Data ze zařízení jsou prostřednictvím WiFi posílána a ukládána na server. Přístup k těmto datům je umožněn prostřednictvím webové stránky cml.seapraha.cz. Na webové stránce lze sledovat aktuální výšku hladiny, historii vývoje výšky hladiny v grafu, nastavovat alarmy a emailové notifikace. Přihlašovací údaje pro Web CML a aplikaci CML jsou stejné. Registrace do systému se provádí na stránce cml.seapraha.cz/pridat.

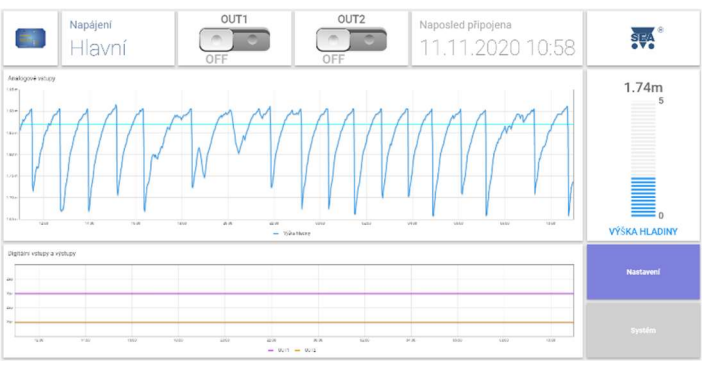

## 7. Aplikace CML (Android/iOS)

Pro připojení zařízení eSTUDNA-SOLAR k Wifi a sledování aktuálních dat, slouží aplikace CML SEA pro mobilní telefony a tablety. Aplikace funguje na zařízeních s operačním systémem Android a iOS. Zdarma ji stáhnete v Google Play a App Store. Přihlašovací údaje pro Aplikaci CML a Web CML jsou stejné.

Aplikace zobrazuje aktuální výšku hladiny, graf vývoje hladiny za posledních 24 hodin, datum a čas posledního úspěšného odeslání dat na server.

#### Pro párování vyžaduje eSTUDNA mobilní telefon nebo tablet s podporou Bluetooth 4.0 nebo vyšší verzi.

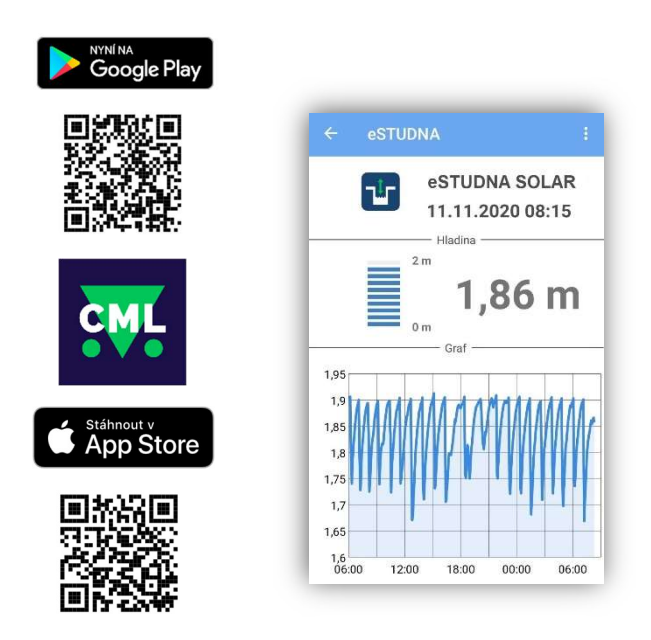

## 8. LED diody

Čelní panel eSTUDNY-SOLAR obsahuje indikační LED diody ERR, PWR, BLE a WIFI.

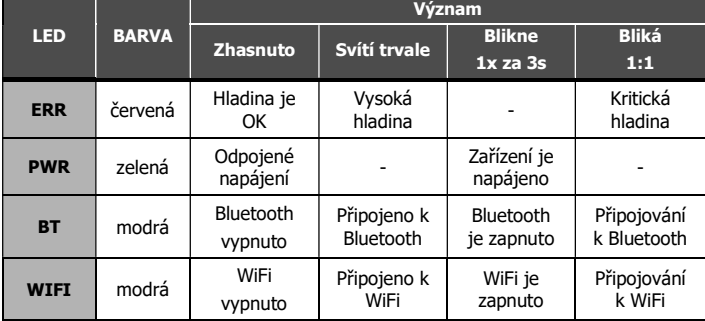

## 9. Nastavení eSTUDNY-SOLAR

Nastavení eSTUDNY-SOLAR se provádí na webové stránce cml.seapraha.cz. Po kliknutí na tlačítko Nastavení se zobrazí nová stránka, kde lze nastavit jednotlivé hladiny a alarmy.

Vzhledem k tomu, že eSTUDNA SOLAR není trvale online, ale odesílá informace o změně hladiny v pravidelných 10 minutových intervalech (pokud se hladina změní o více jak 10 cm, tak po 1 minutě), mohou mít notifikace a emaily zpoždění.

### 9.1 Nastavení hladin a alarmů

eSTUDNA-SOLAR umožnuje nastavit tři druhy hladin. Vysokou, dostatečnou a nízkou.

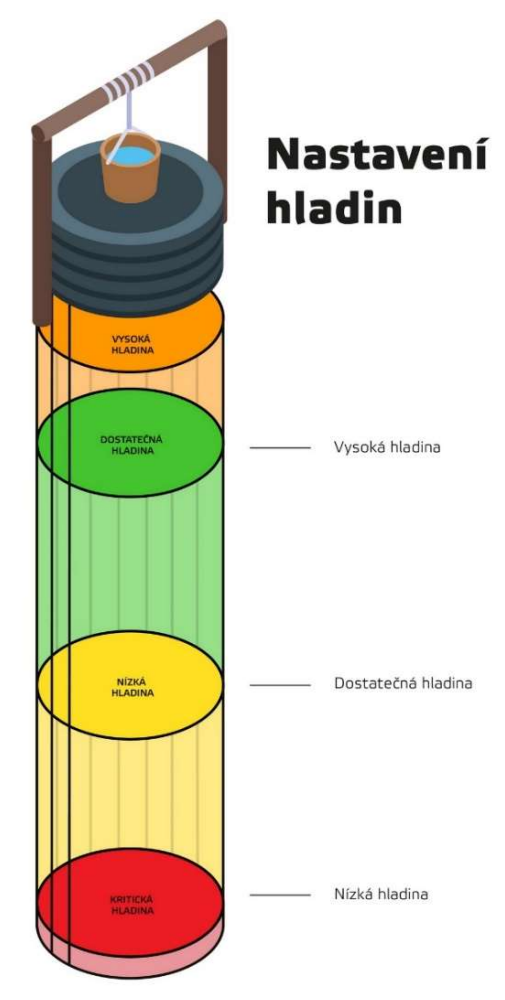

V textech alarmů jsou čtyři druhy hladin. Vysoká, dostatečná, nízká a kritická. Alarmy se pak odesílají za základě přechodu mezi jednotlivými hladinami a to buď směrem nahoru, nebo dolu. Lze zvolit odesílání alarmů na email (ikona obálky  $\blacksquare$ ) a do mobilní aplikace CML (ikona telefonu  $\square$ ). Aktivace požadovaného alarmu se provede zaškrtnutím políčka (ikona čtverečku ) u příslušné hladiny.

#### Příklady:

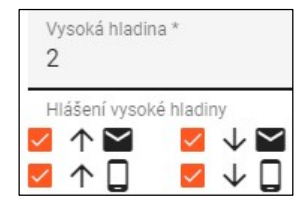

Dostatečná hladina \*

Hlášení dostatečné hladiny

J  $\Box$ 

Jz

 $1.5$ 

7 ↑

↑

∧

Nízká hladina<sup>\*</sup>  $0.5$ 

Hlášení nízké hladiny

□ г

Při tomto nastavení bude alarm odeslán, když hladina překročí 2 m i pokud následně klesne pod 2 m.

Alarm 1: Vysoká hladina (hladina je vysoká) Alarm 2: Dostatečná hladina (hladina už není vysoká)

Při tomto nastavení bude alarm odeslán pouze, když hladina klesne pod 1.5 m. Pokud následném překročí 1.5 m, alarm odeslán nebude.

Alarm 1: Nízká hladina (hladina je nedostatečná)

Při tomto nastavení bude alarm odeslán pouze, když hladina překročí 0.5 m. Pokud následně klesne pod 0.5 m, alarm odeslán nebude.

Alarm 1: Nízká hladina (hladina už není kritická)

### 9.2 Systémová nastavení

V systémových nastaveních si lze pojmenovat eSTUDNU v emailech a upozornění. Dále je zde pak možné si nastavit odchylku od změřené hodnoty a například tak kompenzovat rozdíl vzdálenosti mezi čidlem a dnem studny.

Příklad: změřená hodnota = 1.5m, odchylka = 0.2m, zobrazovaná hodnota = 1.7m

## 10. Technická specifikace

### 10.1 Vyhodnocovací jednotka eSTUDNA-SOLAR

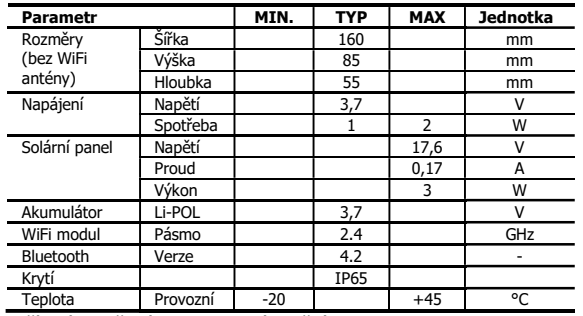

Zařízení je určené pro venkovní použití.

Vždy je ale lepší ho umístit na kryté místo, aby nebylo přímo vystavené povětrnostním vlivům.

### 10.2 Čidlo výšky hladiny

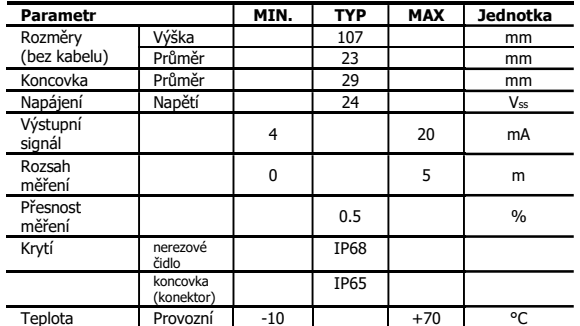

Koncovky mají krytí IP65 – ochrana před tryskající vodou. Upozorňujeme, že nejsou určeny pro ponoření do vody.

### 10.3 Solární panel

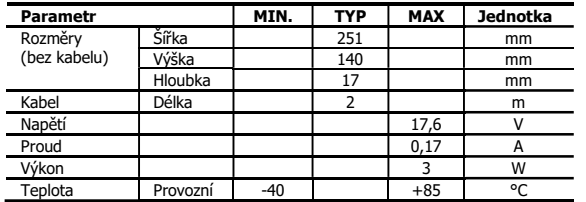

## 11. Záruka

Na zboží se vztahuje 24 měsíční záruka. Prosíme Vás proto o uchování Vašeho účtu a v případě reklamace zaslání jeho kopie spolu s reklamovaným zbožím a popisem závady. Reklamace zjevných vad, dodaného množství nebo dodávky neodpovídající objednávce musí být uplatněna nejdéle do 5 pracovních dnů od dodání zboží. Na pozdější reklamaci nebude brán zřetel.

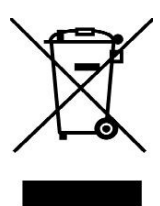

Reklamačním místem je hlavní provozovna: SEA spol. s r.o. Dolnoměcholupská 1537/21

102 00 Praha 10, tel. 272700058

Reklamaci nelze vyřídit jako oprávněnou, pokud je závada způsobena nadměrným opotřebením, nedodržením provozních parametrů, zásahem do zařízení nebo neodbornou manipulací, nebo vyšší mocí (blesk, voda).

#### ES PROHLÁŠENÍ O SHODĚ

s ustanoveními nařízení vlády č. 17/2003Sb. ve znění pozdějších předpisů, kterým se stanoví technické požadavky na<br>el. zař. nízkého napětí a nařízení vlády č. 616/2006 a nařízení vlády č. 481/2012/Sb. o omezení používání n

My SEA, spol. s r.o., Dolnoměcholupská 1537/21, CZ 102 00 Praha 10, **IČ:** 47117931 (**výrobce**)<br>**prohlašujeme na svou výlučnou odpovědnost, že výrobek typ** eSTUDNA **je ve shodě s následujícími** normami:

**Bezpečnost:**<br> **EN 62368-1:2004 (CSN EN 62368-1:201+A11-11.17)**<br>
EN 61326-1 ed.2:2013)<br> **Rádiové parametry:**<br>
ETSI EN 301489-17 V2.2.1<br>
ETSI EN 300328 V1.8.1<br>
ETSI EN 300328 V1.8.1<br>
ROHS*:*<br>
ROHS*:* 

Poslední dvojčíslí roku, v němž bylo označení CE na výrobek umístěno: 21

paann: 11ana<br>**vydání:** 1. 7. 2021

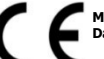

Místo vydání: Praha **Jméno:** Ing. Vladimír Rosůlek<br>**Datum vydání:** 1. 7. 2021 **Funkce:** ředitel

SEA s.r.o.

## 12. Často kladené dotazy

#### U eSTUDNA-SOLAR je připojena baterie i solární panel, ale zařízení přesto nefunguje?

Je možné, že baterie je příliš vybitá. Umístěte solární panel na slunečné místo a počkejte několik hodin, než se baterie dobije. Po dobití se zařízení automaticky zapne.

### Jak často se eSTUDNA-SOLAR připojuje na internet?

Zařízení se v pravidelných 10minutových intervalech probouzí a odesílá data na internet. Pokud se hladina změní o více jak 10 cm, zařízení se připojí již po 1 minutě.

#### Kde se provádí nastavení zařízení eSTUDNA?

Nastavení eSTUDNY se provádí ve webové verzi CML na adrese https://cml.seapraha.cz/ pod tlačítkem Nastavení.

#### Jak funguje měření hladiny u zařízení eSTUDNA?

Měření je prováděno pomocí ponorného proudového čidla tlaku vody. Čidlo pracuje na principu diferenčního měření tlaků a je osazeno kompenzační kapilárou. Je tedy velmi přesné. Rozsah měření je 0–5 metrů s přesností měření ± 0.5%. Nejmenší rozlišovací jednotka je 1 cm.

#### Umožnuje eSTUDNA přístup přes API?

Ano, vytvořili jsme novou stránku, kde je uveden příklad, jak API rozhraní používat: https://www.seapraha.cz/ziskani-hladiny-estudny-pres-api/

#### Je eSTUDNA vhodná pro měření hladiny v žumpě?

Ne, zařízení nelze použít pro měření hladiny v žumpě.

#### Jak silný WiFi signál má eSTUDNA?

Zařízení eSTUDNA má podobný signál jako mobilní telefon. Pokud tedy bude mít v nádrži signál mobilní telefon, bude ho mít i eSTUDNA. Případně lze k eSTUDNĚ zakoupit externí WiFi anténu s 3m kabelem, kterou můžete umístit na vnější stranu nádrže, což zajistí dostatečný signál, i když bude vyhodnocovací jednotka umístěna uvnitř.

#### Umožnuje eSTUDNA odesílání SMS?

eSTUDNA neumožnuje odesílání SMS. Odesílání SMS je možné pouze u verze GSM-R5-STUDNA, ve které je SIM karta, ale neumí WiFi.

#### Lze se k zařízení eSTUDNA připojovat napřímo ze sítě LAN?

Zařízení eSTUDNA funguje pouze přes CLOUD a pro svůj provoz potřebuje internetové připojení. Nelze k němu přistupovat lokálně.

#### Je možné mít pod jedním účtem více zařízení?

Ano, je možné mít pod jedním uživatelským účtem více eSTUDEN. Stejně tak se lze jedním účtem přihlásit na více zařízeních.

#### K čemu slouží zaškrtávátko u ikony mobilního telefonu ve webové verzi aplikace CML?

Zaškrtávátko u ikony mobilního telefonu umožňuje aktivaci push notifikací do mobilního telefonu, ve kterém je nainstalovaná mobilní aplikace CML a přihlášený účet. Mobilní telefon musí být připojený na internet, aby se notifikace zobrazovaly.

#### Proč nejde v mobilní aplikaci CML kliknout na tlačítko párovat?

Pokud není možnost kliknout na tlačítko párovat při zadávání hesla pro WiFi, není telefon připojený k eSTUDNI přes Bluetooth. Což může nastat v případě, kdy při připojování k eSTUDNI nevyskočí na telefonu hláška o párování Bluetooth. Řešením je tedy jít do nastavení Bluetooth přímo v mobilním telefonu, vyhledat okolní zařízení Bluetooth a telefon spárovat s eSTUDNOU manuálně. Následně znova otevřít aplikaci a nastavit eSTUDNU.

#### Při párování stále bliká 1:1 LED WiFi a zařízení se nepřipojí k WiFi?

Špatně zadané heslo nebo název sítě. Zkontrolujte heslo k WiFi a název sítě.

#### Lze přidat jednu eSTUDNU k více uživatelským účtům?

Ne, eSTUDNA může být momentálně spárována vždy jen s jedním účtem.

#### Jak přidám eSTUDNU k jinému uživatelskému účtu?

Pomocí aplikace CML nejprve odeberte eSTUDNU ze stávajícího účtu a následně proveďte znovu proces párování pomocí QR kódu.

#### Vše funguje jak má, ale na vyhodnocovací jednotce bliká 1:1 červeně LED ERR?

Možnou příčinou může být, že ve studni je "Kritická hladina" vody. Až bude ve studni "Nízká hladina" vody, LED ERR automaticky zhasne nebo změňte nastavení hladin.

#### Vše funguje jak má, ale na vyhodnocovací jednotce trvale svítí červeně LED ERR?

Možnou příčinou může být, že ve studni je "Vysoká hladina" vody. Až bude ve studni "Dostatečná hladina" vody, LED ERR automaticky zhasne nebo změňte nastavení hladin.

#### Při párování není vidět v seznamu Bluetooth zařízení žádná eSTUDNA?

Je možné, že eSTUDNA není v režimu párování. Stiskněte najednou obě dvě tlačítka na eSTUDNI alespoň na 2 sekundy. Zařízení se přepne do režimu párování.

### Jak nastavit automatické čerpání, pokud hladina klesne pod dostatečnou?

#### (bude udržována "Nízká hladina" žlutý sloupec)

Nastavte výstup do režimu podle plánovače a u nízké hladiny nastavte: Kdy čerpat: Po-Ne Čas: 9:00 Trvání: 1440